# RSA NetWitness Logs

Event Source Log Configuration Guide

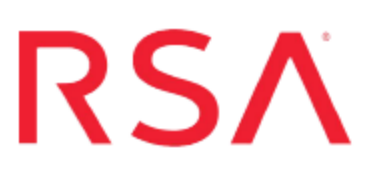

### **F5 Firepass SSL VPN**

Last Modified: Friday, May 12, 2017

#### **Event Source Product Information:**

**Vendor**: [F5](http://www.f5.com/) **Event Source**: Firepass SSL VPN **Version**: 5.5-20051019, 7.0.1

#### **RSA Product Information:**

**Supported On**: NetWitness Suite 10.0 and later **Event Source Log Parser**: firepass **Collection Method**: Syslog **Event Source Class.Subclass**: Security.VPN

To configure the F5 Firepass SSL VPN event source, you must:

- I. Configure Syslog Output on F5 Firepass
- II. Configure NetWitness Suite for Syslog Collection

### **Configure Syslog Output on F5 Firepass**

#### **To configure Firepass:**

- 1. Log into the web interface and navigate to **Maintenance > Logs**.
- 2. Scroll down to the **System Logs** section and select the **Enable Remote Log Server** and **Enable Extended System Logs** (optional) check boxes.
- 3. In the **Remote host** box, enter the IP address of the RSA NetWitness Suite Log Decoder or Remote Log Collector
- 4. Select a **Log Level** and **Kernel log level** appropriate for your environment.
- 5. Click **Apply System Log Changes**.

## **Configure NetWitness Suite for Syslog Collection**

**Note:** You only need to configure Syslog collection the first time that you set up an event source that uses Syslog to send its output to NetWitness.

You should configure either the Log Decoder or the Remote Log Collector for Syslog. You do not need to configure both.

#### **To configure the Log Decoder for Syslog collection:**

- 1. In the **NetWitness** menu, select **Administration** > **Services**.
- 2. In the Services grid, select a Log Decoder, and from the Actions menu, choose **View** > **System**.
- 3. Depending on the icon you see, do one of the following:
	- If you see  $\bullet$  Start Capture, click the icon to start capturing Syslog.
	- If you see  $\bullet$  Stop Capture, you do not need to do anything; this Log Decoder is already capturing Syslog.

#### **To configure the Remote Log Collector for Syslog collection:**

- 1. In the **NetWitness** menu, select **Administration** > **Services**.
- 2. In the Services grid, select a Remote Log Collector, and from the Actions menu, choose **View** > **Config** > **Event Sources**.
- 3. Select **Syslog/Config** from the drop-down menu.

The Event Categories panel displays the Syslog event sources that are configured, if any.

4. In the Event Categories panel toolbar, click **+**.

The Available Event Source Types dialog is displayed.

5. Select either **syslog-tcp** or **syslog-udp**. You can set up either or both, depending on the needs of your organization.

6. Select the new type in the Event Categories panel and  $click + in$  the Sources panel toolbar.

The Add Source dialog is displayed.

7. Enter **514** for the port, and select **Enabled**. Optionally, configure any of the Advanced parameters as necessary.

Click **OK** to accept your changes and close the dialog box.

Once you configure one or both syslog types, the Log Decoder or Remote Log Collector collects those types of messages from all available event sources. So, you can continue to add Syslog event sources to your system without needing to do any further configuration in NetWitness.

Copyright © 2017 EMC Corporation. All Rights Reserved.

#### **Trademarks**

RSA, the RSA Logo and EMC are either registered trademarks or trademarks of EMC Corporation in the United States and/or other countries. All other trademarks used herein are the property of their respective owners.